For access to live Palo Alto Networks lab boxes, go to: https://www.paloaltonetworks.com/services/education/cybersecurity-skills-practice-lab

## **Overview**

Denial of Service (DoS) and Distributed Denial of Service (DDoS) types of attack are attempts to disrupt network services by overloading the network with unwanted traffic. Palo Alto Networks Operating System (PAN-OS) has built-in features that protect both, the firewall and the network resources from being exhausted by flood, host sweeps, port scans, and packet-based attacks. Mitigation of DoS & DDoS attacks in PAN-OS is achieved by enabling three separate levels of protection:

- 1. Zone-Based Protection A comprehensive DoS template used to protect enterprise network from volumetric DoS attacks. It acts as the first line of defense for the network, since it is applied to the entire zone (ingress).
- 2. DoS (End Host) Protection A set of policies and profiles that provide high level of granularity in protecting specific end hosts.
- 3. Application Level DoS Protection A threat database containing 600+ vulnerability signatures used to prevent application level DoS attacks by utilizing Vulnerability Protection security profiles.

In this lab we will learn how to deploy and test Zone-Based and DoS (End Host) Protection features. Application level DoS protection with Vulnerability profiles will not be covered, since vulnerability security profiles are discussed in the Content-ID module.

## **Objective**

The objective of this exercise is to enforce protection against flood, reconnaissance, and packet-based DoS attacks. This task will be achieved by configuring the firewall to act upon incoming traffic reaching the threshold values for syn packets, host sweep events, and packets with spoofed source IP addresses.

## The Information You Need and Prerequisites

To complete these lab steps, you need to have the following prerequisites in place:

- $\checkmark$  PAN Firewall, preconfigured to pass traffic in production
- $\checkmark$  Threshold values for traffic which you intend to enforce the protection for
- $\checkmark$  Traffic generator tool, such as Ostinato, or other

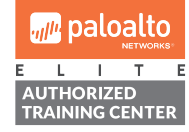

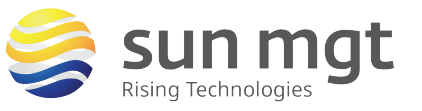

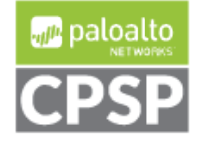

For access to live Palo Alto Networks lab boxes, go to: https://www.paloaltonetworks.com/services/education/cybersecurity-skills-practice-lab

- $\checkmark$  Network scanner, such as NetScan, Nmap, or other
- $\checkmark$  IP address of your workstation's network adapter
- $\checkmark$  IP address range for the servers that you intend to protect

# Lab Configuration Steps

## **1. Configure Zone Protection**

### **a. Purpose**

Zone protection offer protection against flood, reconnaissance, and other packet based attacks. Zone protection profile can be used as a template for applying similar settings to multiple zones. These settings apply to a source (ingress) zone.

### **b. Location**

Zone Protection Profiles are configured in the *Network* tab under *Network Profiles* group in the left menu.

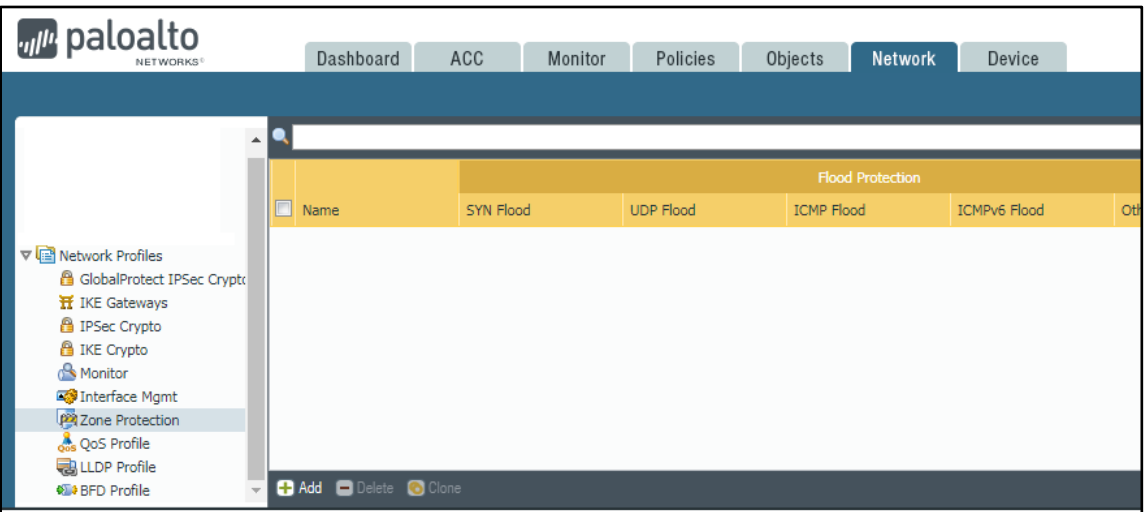

## **c. Building Zone Protection Profile**

- i. Click on *Network* > *Zone Protection*, then click on *Add* button
- ii. Type "Zone Protection-Inside" in the *Name* field.
- iii. Enable *Flood Protection* > *SYN* option, then select *Random Early Drop* under the *Action* field.

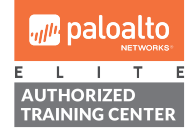

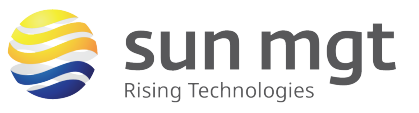

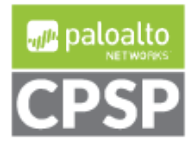

For access to live Palo Alto Networks lab boxes, go to: https://www.paloaltonetworks.com/services/education/cybersecurity-skills-practice-lab

iv. Define Threshold values for Alarm, Activate, and Maximum number of connections per second. In real environments, threshold values should be configured based upon actual data for the environment where DoS protection will be applied. For the purpose of this exercise, we will use the following values: *Alarm=500, Activate=750, Maximum=1,000*.

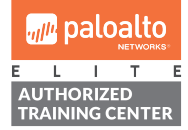

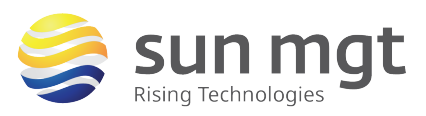

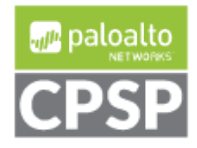

For access to live Palo Alto Networks lab boxes, go to: https://www.paloaltonetworks.com/services/education/cybersecurity-skills-practice-lab

- v. Click on *Reconnaissance Protection* tab, enable *Host Sweep* option, set *Action* to *Block-IP*, *Track By* to *Source*, and *Duration* to 30 sec. Do not change *Interval* and *Threshold* values.
- vi. Click on *Packet Based Attack Protection* tab and select *Spoofed IP Address* option.
- vii. Click *OK* button. Your profile should look like the screenshot below:

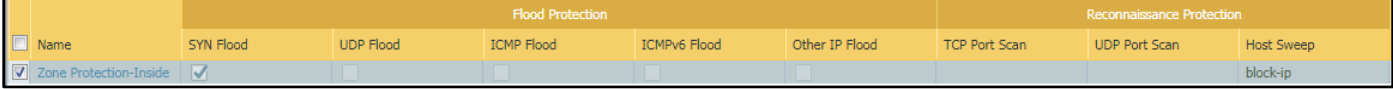

## **d. Apply Zone Protection Profile to the Traffic Ingress Zone**

- i. Click on *Network* > *Zones*, then click on *inside* zone (We will be conducting testing from inside the network. In most real-world applications, the profile would be applied to the Outside zone).
- ii. Under *Zone Protection Profile* select *Zone Protection-Inside*
- iii. Click *OK* and *Commit*. $\odot$ Zone **User Identification ACL** Name inside  $\triangledown$  Enable User Identification Log Setting None  $\overline{\mathbf{v}}$  $\boxed{\blacksquare}$  Include List  $\land$ Type Layer3  $\parallel$  Interfaces Select an address or address group or type in your own address. Ex: 192.168.1.20 or 192.168.1.0/24  $\blacksquare$  ethernet1/2  $Add$   $\Box$ rs from these addresses/subnets will be identifie  $\blacksquare$  Exclude List  $\triangle$  $\bigoplus$  Add  $\bigoplus$ Select an address or address group or type in your own<br>address. Ex: 192.168.1.20 or 192.168.1.0/24 **Zone Protection** Zone Protection Profile Zone Protection-Inside  $\overline{\mathbf{v}}$  $\bullet$  Add  $\bullet$ Enable Packet Buffer Protection Users from these addresses/subnets will not be identified. OK Cancel

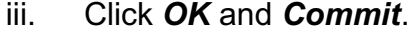

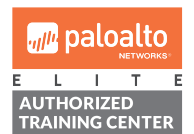

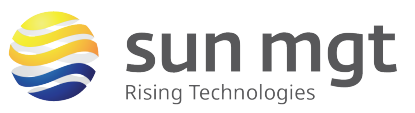

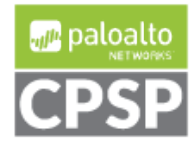

For access to live Palo Alto Networks lab boxes, go to: https://www.paloaltonetworks.com/services/education/cybersecurity-skills-practice-lab

**e. Test Zone Protection Profile**

- i. From your desktop, open the Ostinato folder and double-click on Ostinato.exe
- ii. Expand *Port Group 0*, highlight the network adapter connected to LAN and passing traffic, then right-click on the upper right hand window to create a *New Stream*.

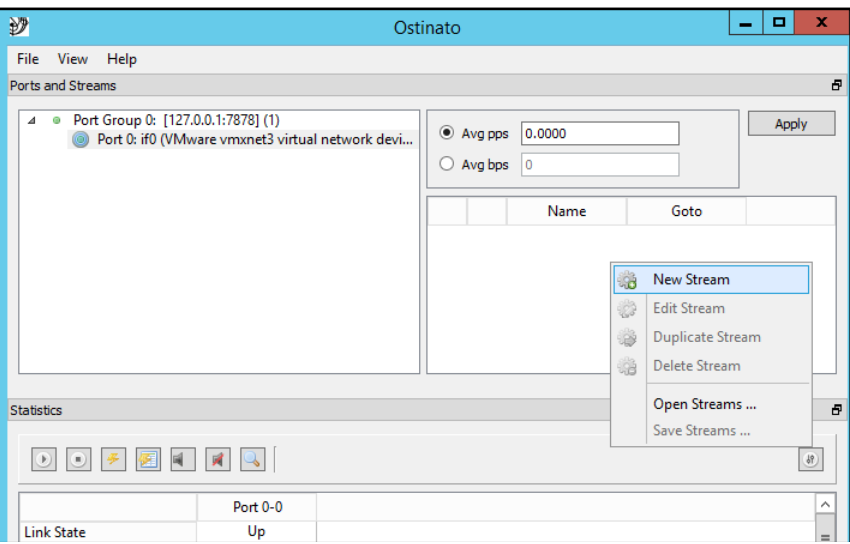

iii. Configure *Protocol Selection* section identically to the screenshot below:

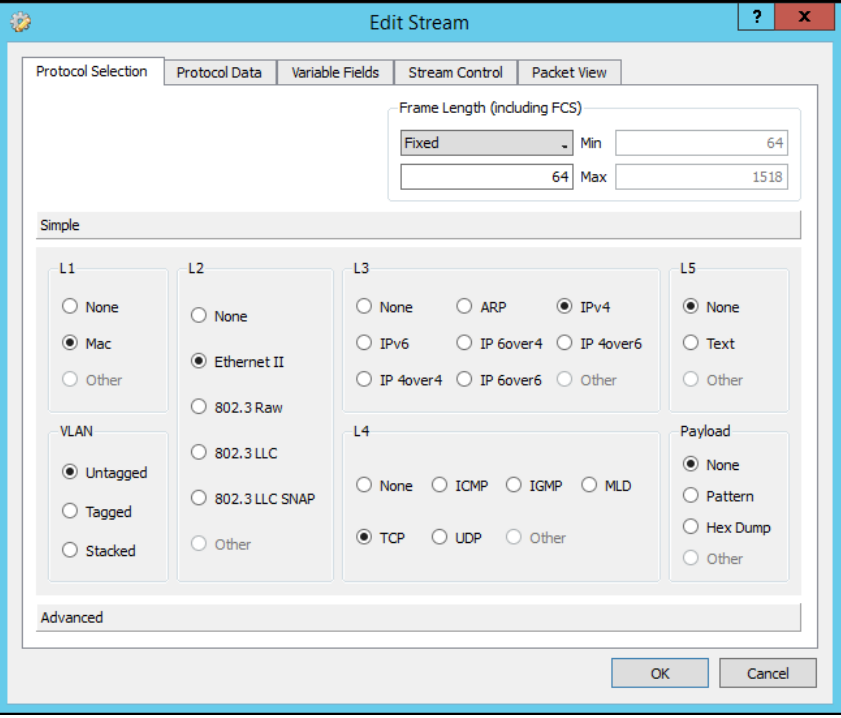

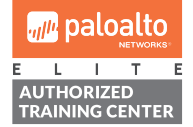

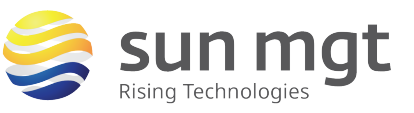

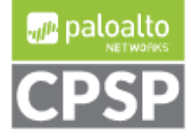

For access to live Palo Alto Networks lab boxes, go to: https://www.paloaltonetworks.com/services/education/cybersecurity-skills-practice-lab

iv. From your desktop, open *Command Prompt* and execute *ipconfig/all* and *arp – a* commands to identify MAC address values for LAN adapter on the local machine and the firewall's *inside* interface (next hop). Enter these values in *Protocol Data > Media Access Protocol* fields in Ostinato:

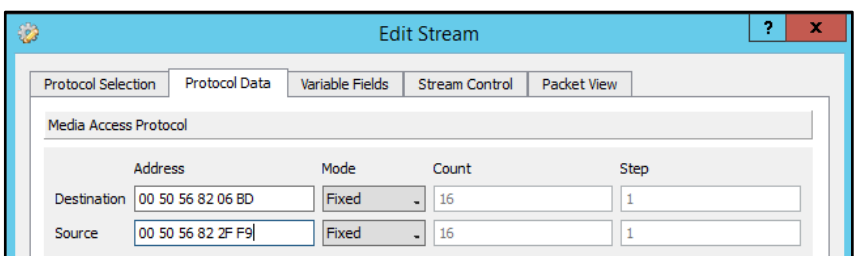

i. Enter *Source* and *Destination* addresses in *Protocol Data > Internet Protocol ver 4* fields. In this example, we will use 192.168.1.20 as *source* (your workstation's assigned IP address), and 192.168.50.10 as *destination* (we will target a server in the DMZ). Be sure to enter the correct IP addresses for the environment you are testing in.

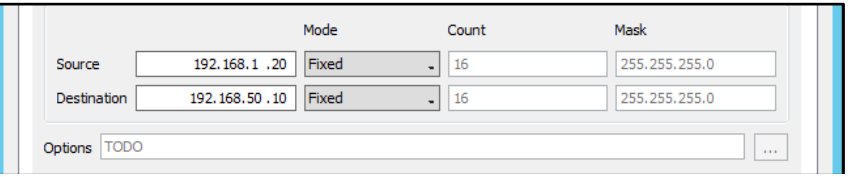

ii. Click on *Stream Control* tab, then enter 1200 for *Number of Packets*, and 600 for *Packets/Sec*:

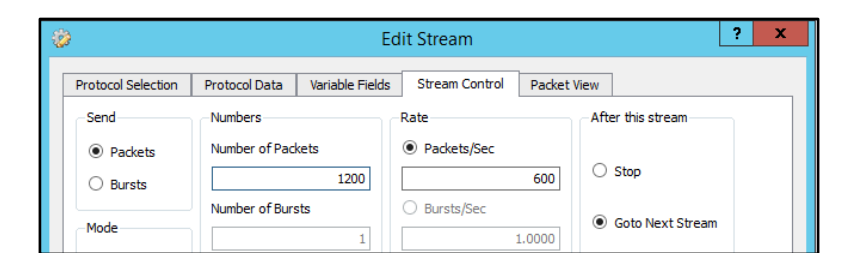

iii. Click on *OK*, then click *Apply*. Before we send data stream to the server in DMZ, open a new *Putty* session, connect to the firewall, and execute *show zoneprotection zone inside* command. Observe that all counters are showing zero values.

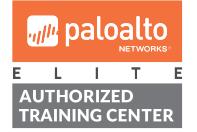

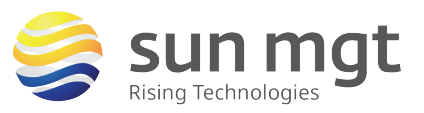

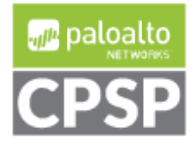

## Sun Mgt Bonus Lab 2: Zone & DoS Protection on Palo Alto **NetworksFirewalls**

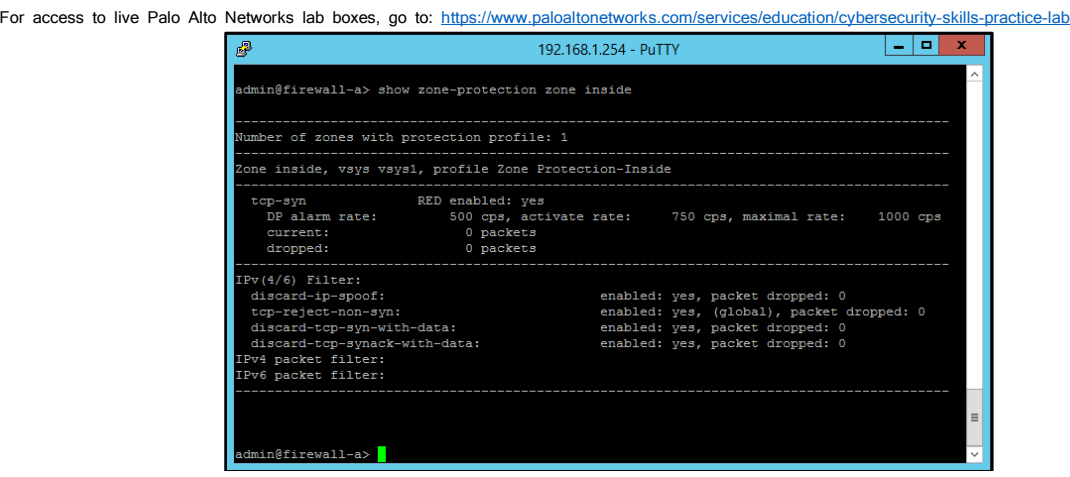

iv. Switch back to Ostinato, highlight *Port 0-0* column and click on *Play* button to execute the data stream. On firewall's Web-UI, open *Monitor > Threat* logs. Observe new *Flood* events with Severity- *Critical* and action *Allow*. Values of 0.0.0.0 for the Attacker and Victim fields are expected.

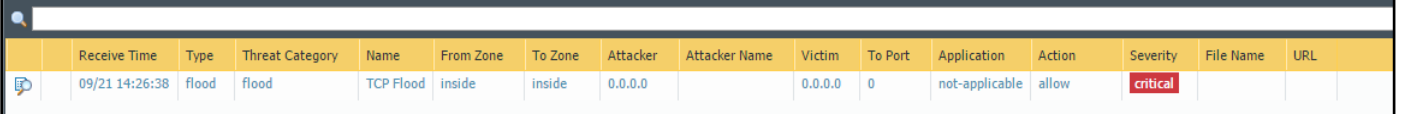

v. In Ostinato, edit the data stream and change values for *Stream Control*. Use 2,400 for *Number of Packets*, and 800 for *Packets/Sec*. Click on *OK*, then click on *Apply*. With *Port 0-0* column still highlighted, resend the data by clicking on *Play* button.

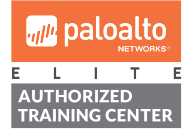

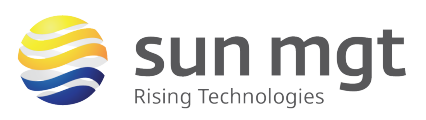

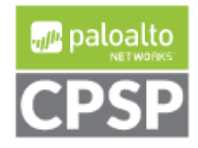

# Sun Mgt Bonus Lab 2: Zone & DoS Protection on Palo Alto

**NetworksFirewalls** 

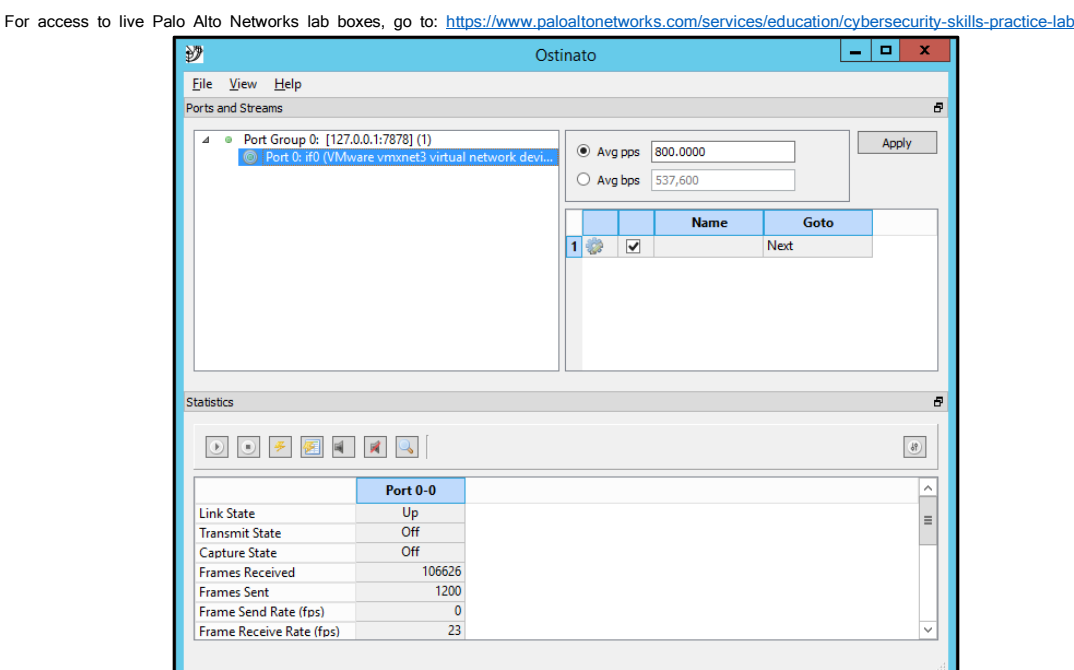

vi. Switch back to the Web-UI and observe new threat log events. This time the *Action* changes to *Random-Drop*. In Putty, execute *show zone-protection zone inside* command again. Notice the increase in tcp-syn dropped packet counters.

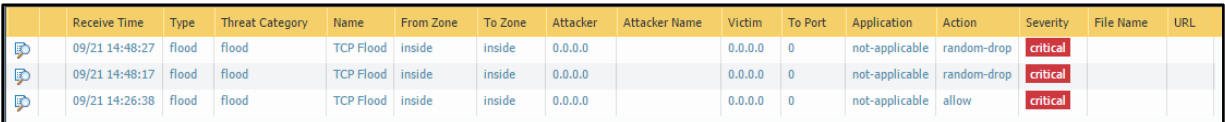

vii. Switch back to Ostinato one more time and update values for Stream Control. Use 4,800 for *Number of Packets*, and 1,200 for *Packets/Sec*. Click on OK, then click on Apply. With *Port 0-0* column highlighted, resend the data by clicking on Play button again. This time the *Action* field in Web-UI changes to *Drop*. Tcp-Syn packet counters continue to increase in Putty.

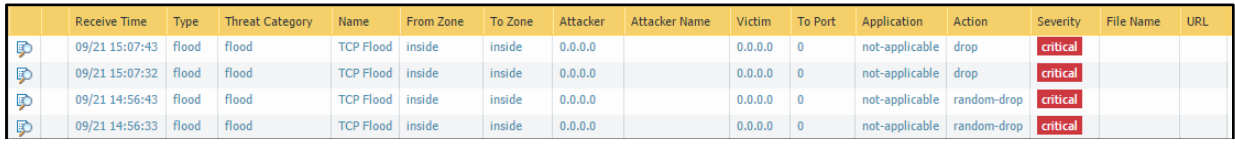

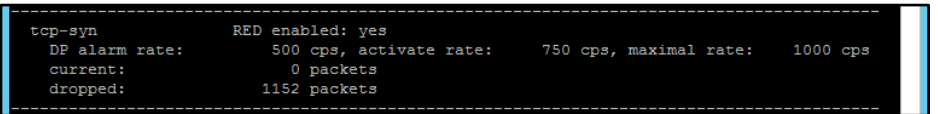

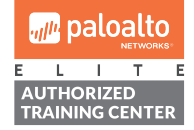

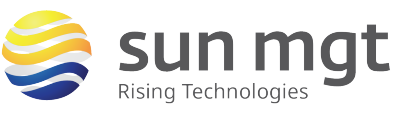

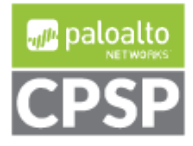

For access to live Palo Alto Networks lab boxes, go to: https://www.paloaltonetwork

viii. To test *Packet Based Attack Protection* feature, we are going to change source IP from 192.168.1.20 to 192.168.2.20 in Ostinato. In addition, we are going to update both, *Number of Packets* and *Packets/Sec* variables to 5*.* Click *OK*, click on *Apply*, and resend the stream. The output of *show zone-protection zone inside* command reports 5 dropped packets due to IP address spoofing that we have just configured.

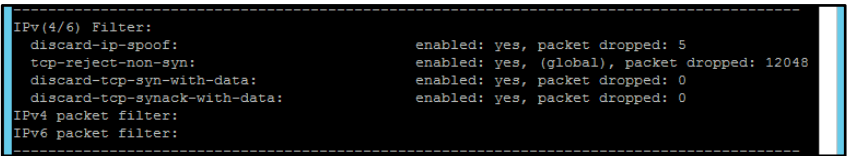

ix. Next, from your desktop execute NetScan.exe. Define 192.168.50.0-255 as the destination range and click on *Start Scanning.*

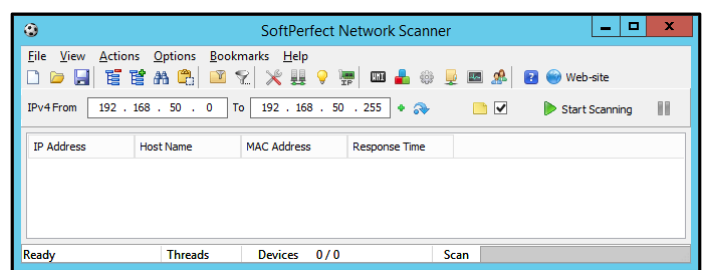

x. Spot a new entry in the Web-UI's *Threat Logs*. Type- *Scan*, Name- *Host Sweep*, Severity- *Medium*, and action *Block-IP*.

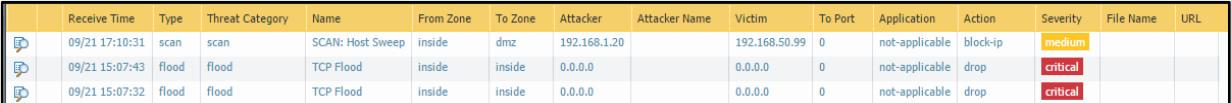

# **2. Configure DoS (End Host) Protection**

## **a. Purpose**

DoS protection rule base and profiles provide the firewall administrator a granular approach to DoS mitigation. As in *Security Rules*, DoS Protection rules can be configured to match zone, interface, IP address or user information as match conditions for mitigating the attacks. DoS protection profiles are designed for high precision targeting, to and from certain addresses or address groups, or from certain users. Additionally, DoS policy is used to mitigate individual attacks which have not triggered *Zone Protection* policy thresholds.

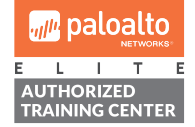

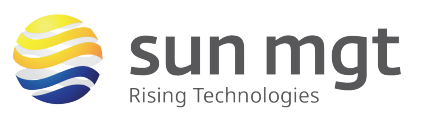

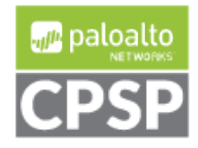

For access to live Palo Alto Networks lab boxes, go to: https://www.paloaltonetwork

#### **b. Location**

DoS Protection Profiles are configured in the *Objects* tab under *Security Profiles* group in the left menu. DoS Protection Rules are configured in the *Policies* tab under *DoS Protection*.

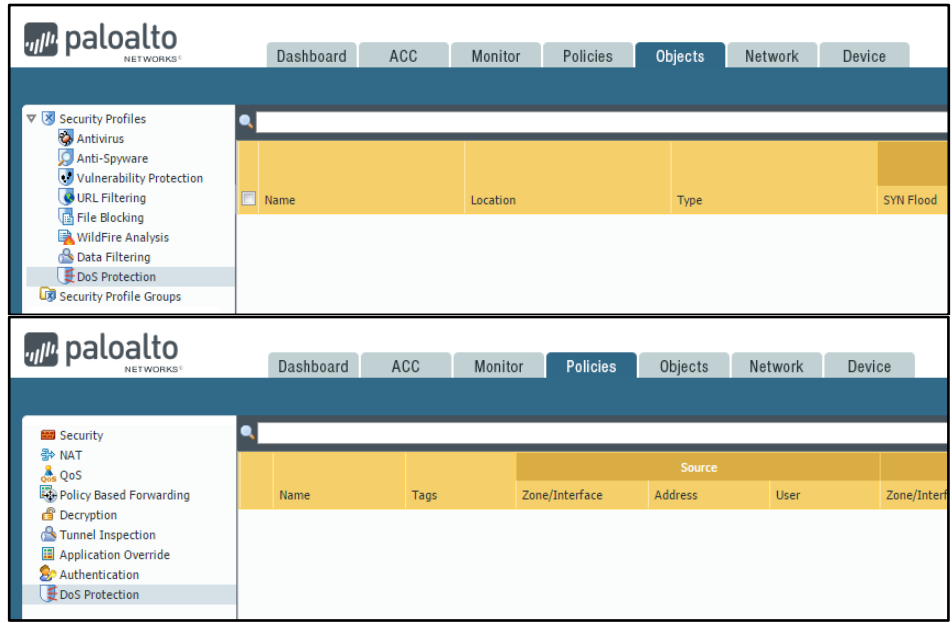

## **c. Building DoS Protection Profile**

- i. Click on *Objects* > *DoS Protection*, then click on *Add* button at the bottom
- ii. Type "DoS Protection-Inside" in the *Name* field, and select *Type-Classified*.
- iii. Enable *Flood Protection > Syn Flood > SYN* option, then select *Random Early Drop* in the *Action* field.
- iv. Define Threshold values for Alarm, Activate, and Max Rate number of connections per second. In real-world environments the threshold values should be configured based upon actual data for the environment where DoS protection will be applied. For the purpose of this exercise, we will use the following values: *Alarm=100, Activate=200, Max Rate=300*. Change *Block Duration* to 30 sec. Notice that we are purposely defining low threshold values, as the idea in this step is to test DoS policies and prevent previously defined Zone Protection thresholds from being reached.
- v. Click *OK* button. Your profile should look like the screenshot below:

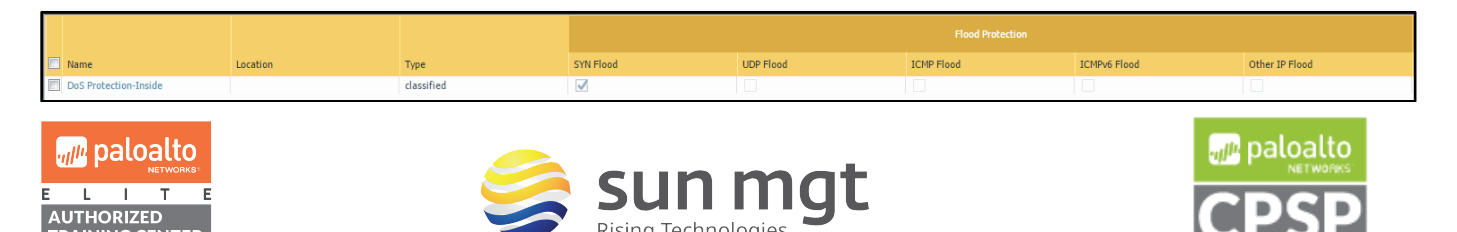

For access to live Palo Alto Networks lab boxes, go to: https://www.paloaltonetworks.com/services/education/cybersecurity-skills-practice-lab

## **d. Building DoS Protection Policy**

- i. Click on *Policies* > *DoS Protection*, then click on *Add* button at the bottom.
- ii. Type "*DoS Rule*" in the *Name* field. Under *Source* tab select zone *inside* and leave *Source Address* and *Source User* fields unchanged. Define *dmz* as the destination zone, and leave *Destination Address* field unchanged. Under *Option/Protection* tab define Action- *Protect*. Enable *Classified* option, then select *DoS Protection-Inside* profile from the menu. Specify *src-dest-ip-both* in the *Address* field. *Note:* Using *source-IP-only* and *src-dest-ip-both* classifications for internet-facing zones in classified DoS protection policy rules is not recommended practice, because firewall does not have the capacity to store counters for every possible IP address on the internet.

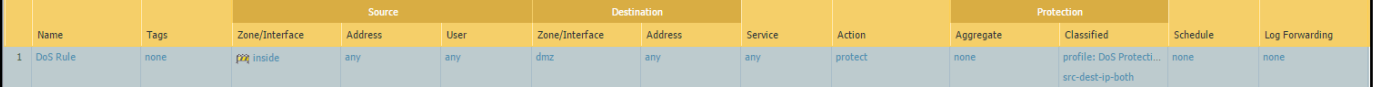

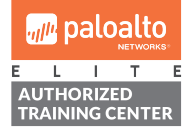

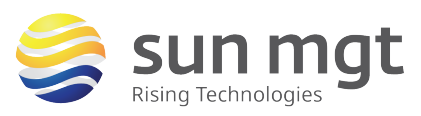

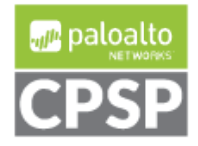

## For access to live Palo Alto Networks lab boxes, go to: https://www.paloaltonetworks.com/services/education/cybersecurity-skills-practice-lab

### **e. Test DoS Protection Policy**

i. Edit the existing data stream in Ostinato: In *Protocol Data* > *Transmission Control Protocol* > *Flags* enable *SYN* option; Switch to *Variable Fields* and create two *TCP* variables for *source* and *destination* ports, as shown in the screenshot below. This step is needed for creating randomness in data which we are going to send to the server in DMZ.

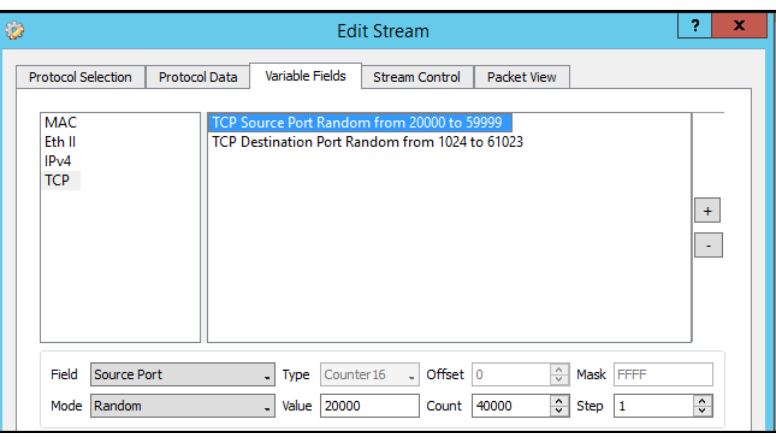

- ii. Change the values for Stream Control: Use 24,000 for *Number of Packets*, and 400 for *Packets/Sec*. Click on OK, then click on Apply.
- iii. Before you send the stream to the server, open a new *Command Prompt* window and execute *ping –t 192.168.50.10* command (replace that IP address that whatever destination you are using).
- iv. Highlight *Port 0-0* column in Ostinato and resend the data by clicking on Play button.
- v. Review *Threat* logs in Web-UI and notice newly generated *flood* events. This time the firewall identifies source and destination IP addresses (*Attacker* & *Victim*) due to *classified* DoS protection profile.

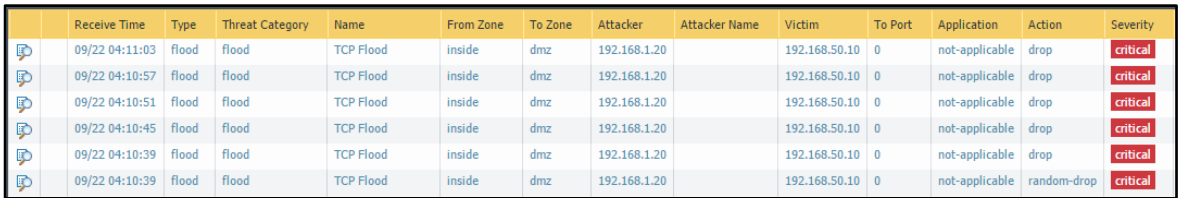

vi. Execute *debug dataplane show dos rule "DoS Rule" classificationtable* command in Putty. Observe both tracked IP addresses and associated blocking timers.

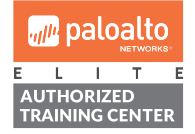

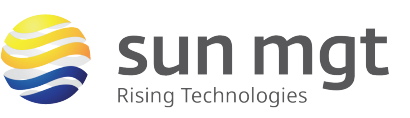

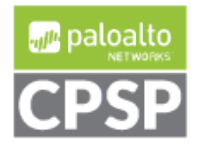

For access to live Palo Alto Networks lab boxes, go to: https://www.paloaltonetworks.com/services/education/cybersecurity-skills-practice-lab 192.168.1.254 - PuTTY  $\begin{array}{|c|c|c|c|}\hline -&\text{p} & \text{x} \\\hline \end{array}$ ntp:0xe09c2150c0, bucket:36021, entry:0 ey:<br>vsys\_id:1, rule\_id:1<br>ip:192.168.1.20, dst\_ip:192.168.50.10<br>is\_ipv6:0, is\_src\_dst\_both:1 Value:<br>curr\_sess:1<br>current[0]:301<br>current[1]:0 current [2] : 0<br>current [3] : 0  $mm:19548$ tstamp:19548<br>block\_until[0]:19578 (Unblock after:24 sec)<br>block\_until[1]:0, Not blocked<br>block\_until[2]:0, Not blocked<br>block\_until[3]:0, Not blocked<br>block\_until[4]:0, Not blocked<br>curr ts:19554 min@firewall-a> <mark>|</mark>

vii. Notice how the continuous ping to 192.168.50.10 gets interrupted for approximately 30 secs, and then it resumes.

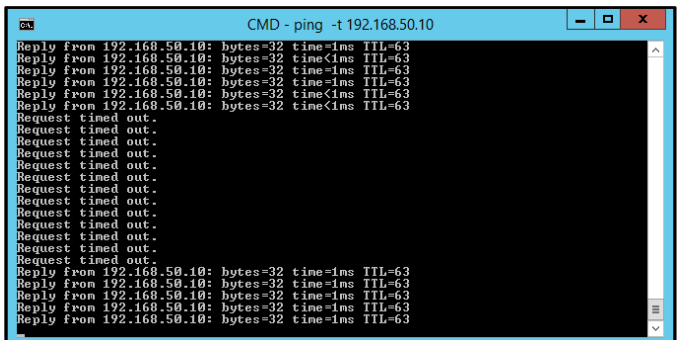

viii. Execute *show dos-protection rule "DoS Rule" statistics* command in Putty, and observe increasing # of dropped syn packets.

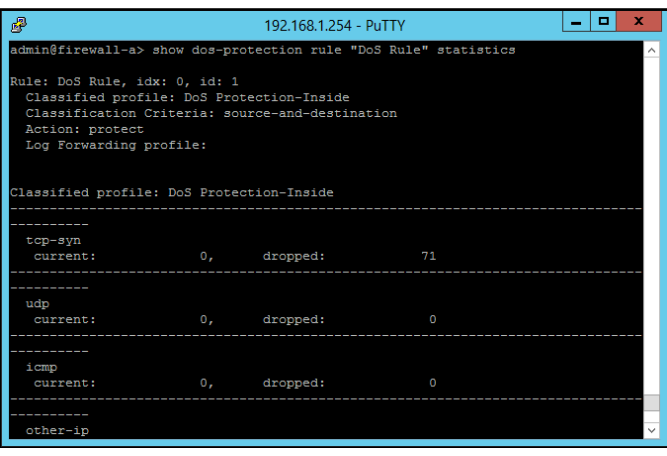

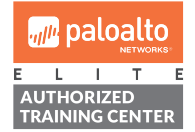

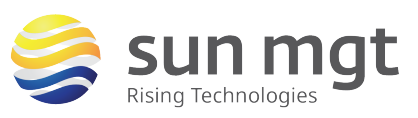

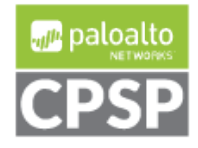

For access to live Palo Alto Networks lab boxes, go to: https://www.paloaltonetworks.com/services/education/cybersecurity-skills-practice-lab

ix. Finally, execute *show counter global | match dos* command in Putty, and observe the statistics related to traffic denied by DoS protection mechanisms.

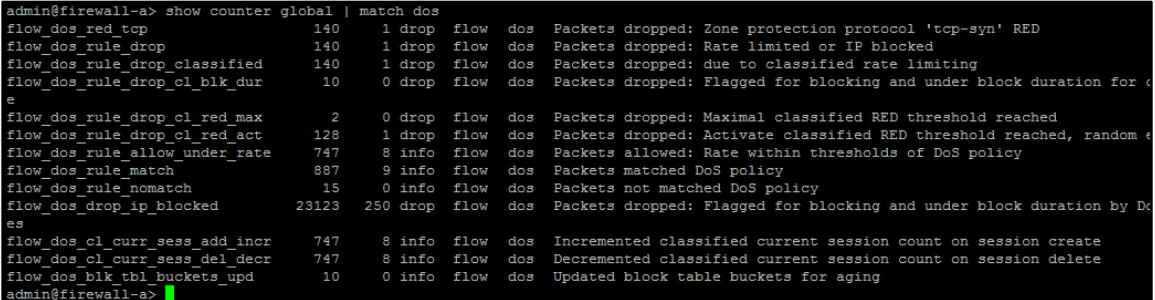

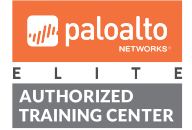

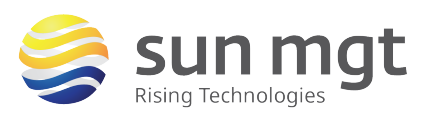

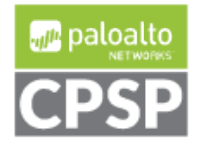

For access to live Palo Alto Networks lab boxes, go to: https://www.paloaltonetworks.com/services/education/cybersecurity-skills-practice-lab

# Next Steps

If you want to test this on your own and do not have access to a lab environment to do so, you have a couple options:

> **a.** Contact your Sun Management Account Rep to get pricing on a lab bundle. The newly released PA-220 and VM-50 appliances are excellent platforms for testing things such as this and there are specific part numbers for lab equipment that are more heavily discounted than the same appliance for use in production.

If you are unsure who your Account Rep is or do not have one yet, you can reach out to **sales@sunmanagement.net** for assistance.

**b.** Reach out through the free Fuel Users Group (www.fuelusersgroup.org) which at the time this lab is being written is offering limited free access to a virtual lab environment, which they refer to as their "Virtual Test Lab," in which you can practice the steps outlined above. (Note: The Fuel Users Group may alter or discontinue offering their "Virtual Test Lab" at any time)

*If you feel Sun Management brings value to you and your organization with these labs, please keep us in mind for other network and network security related requirements. We are here to help you. Thank you for your business.*

*Please direct any questions/comments/feedback on this lab exercise to: education@sunmanagement.net*

Lab Author: Bob Pesakovic

Palo Alto Networks Instructor & Sr. Network Security Engineer, PCNSE, PCNSI

Last Modified: Oct 4, 2017

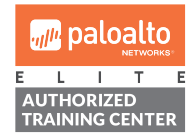

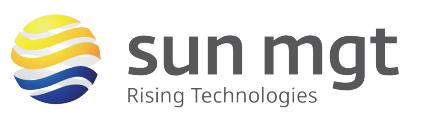

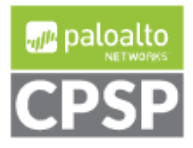